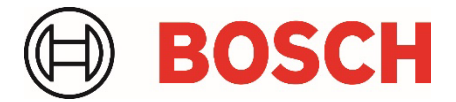

# **Application Note** Remote Programming Software Introduction to WebConnect

## **1. Overview**

RPS 6.14.200 introduces support for remote Cellular connections to Bosch control panels using a service called WebConnect and a method called WebConnect Cell. This method simplifies RPS connections to Bosch control panels using Cellular services without requiring VPN management.

WebConnect Cell is an RPS panel connection method that uses the local RPS network to secure an internet connection to Bosch Installer Services, which then establishes and manages the secure cellular connection to the control panel.

#### **Applicability**

WebConnect applies to installations running:

• RPS versions: 6.14.200 or higher

## **2. Configuring RPS for the WebConnect service**

To enable RPS to use WebConnect\_Cell, you will need to link your RPS installation with your Installer Service Portal Company using a Company Key that supports WebConnect.

To get your Installer Services Company Key using RPS:

- 1. Open RPS>Config>System.
- 2. Select Work Station Specific>Installer Services tab.
- 3. Click **Get Key** to access the Installer Services Portal and link directly to your Installer Services Portal>My Company page.
- 4. On the Installer Services Portal>My Company page, do the following to get your Company Key:
	- a. Click **Installer Services Key**.
	- b. Click **Get** to retrieve and show the Key.
	- c. Click **Copy** to copy the Key.
- 5. In RPS, return to the Work Station Specific>Installer Services tab.
- 6. Paste your full Company Key into the Installer Services key field:
	- Mouse: right-click>**Paste**
	- Keyboard: **<Ctrl>+v**
- 7. Click **Apply** or **OK.**
- 8. Exit and then restart RPS.

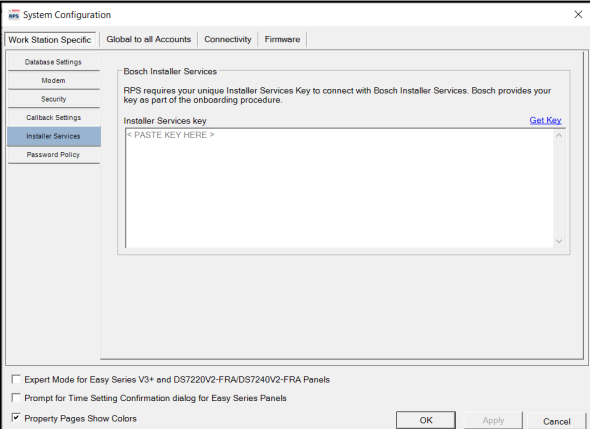

The option for RPS to use WebConnect\_Cell is only available after RPS is linked with your Installer Services Company. WebConnect\_Cell is then selectable using the same RPS Panel Connection dialog as other methods.

To connect to a panel using WebConnect:

- 1. In RPS, open Panel View.
- 2. Select **Operations > Connect**.
- 3. Select **WebConnect\_Cell**.
- 4. Select **Connect**.

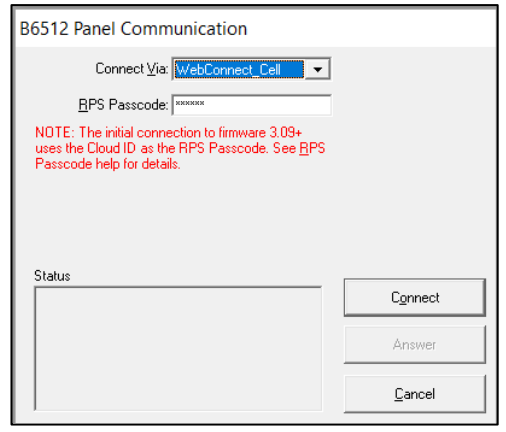

## **4. WebConnect Operation Dependencies**

For RPS to use the WebConnect Cell service, RPS requires some of the same configurations that are required for traditional cellular panel connections. This includes any panel cellular port or RPS network customizations.

1. RPS must be linked to your Installer Services Portal Company using your Installer Services Key that supports WebConnect.

NOTE: To browse and get your Installer Services Key from your Installer Services Portal Company, you must have access to the My Company page on the Installer Services Portal.

- 2. RPS Panel Data-View configuration requires these 2 specific cellular device details:
	- a. ICCID/SIM/MEID
	- b. Cellular Port programmed at the panel. The default for the Port is 7700.

If you have customized your Panel programming for a different cellular port, you will need to update RPS with that panel cellular port.

NOTE: Cellular Secondary is not applicable for this operation.

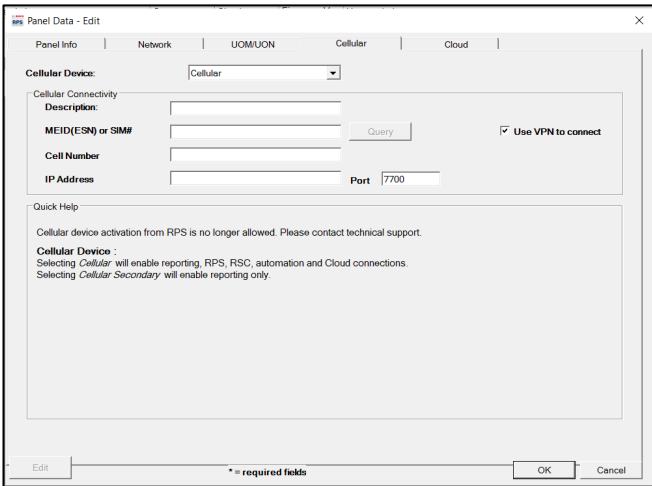

If your network requires specific proxy details to reach the internet, you will need to update the RPS configuration in the RPS Proxy settings:

- a. Open RPS>Config>System.
- b. Select Work Station Specific>Connectivity tab>Web Proxy tab.

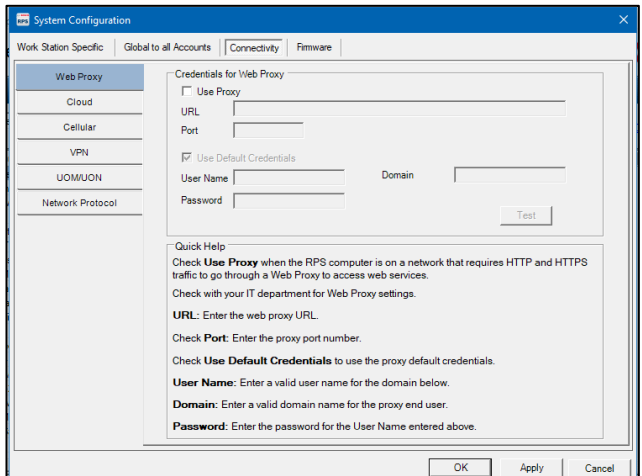

**Bosch Security Systems B.V.** | BT-AI 4 | **4**  $\frac{1}{4}$ 

**Bosch Security Systems B.V.**  Torenallee 49 5617 BA Eindhoven Netherlands **[www.boschsecurity.com](http://www.boschsecurity.com/)** © Bosch Security Systems B.V., 2024